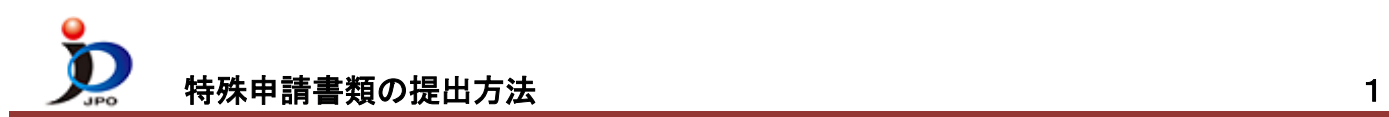

特殊申請書類の提出手順をご案内します。

- (1) デスクトップの「インターネット出願」をダブルクリックします。
	- 「証明書モード確認」で、お使いの電子証明書に合わせて、〔証明書ストア〕か〔IC カード〕をクリックします。

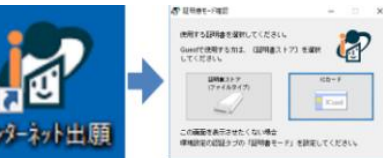

(2) 証明書モード確認で、証明書モードを選択 → 本人認証画面で Pin を入力して〔起動〕をクリック

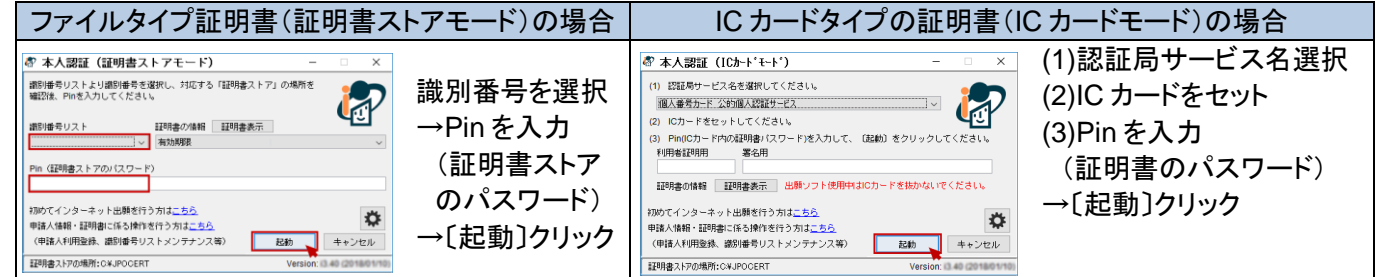

(3) ①「特殊申請」タブをクリックします。 ②「利用者1」の「送信ファイル」フォルダを選択します。

③〔書類作成〕をクリックします。

**\_**注意**\_** 途中で保存できません。

必要な書類(PDF ファイル等)は事前に準備してください。

事前準備 : 申請書類の PDF ファイル、申請書類に添付して提出すべき証明書等の物件の PDF ファイルを各々 作成します。申請書類の PDF ファイルは「筆頭物件」、証明書等の物件の PDF ファイルは「添付物件」と して提出することになります。

● インターネット出願

日 图 特殊申請 **GI** GUEST □利用者 路送信力

補助 国際出願 特殊申請(1)·

書類状況

入り | Ⅲ<br>わか出願 | 履歴照会

四法

書類カテゴリ

※ 証明書等の物件は申請書類とまとめて1PDF ファイルにしないでください。申請書類のみを「筆頭物件」、証明書等の 物件を「添付物件」として各々PDF ファイルを作成してください。なお、物件が多数ある場合、「添付物件」は物件毎に PDF ファイルを作成してください。

添付書類(筆頭物件、添付物件)についての詳細は特許庁サイト[「申請手続のデジタル化について](https://www.jpo.go.jp/system/laws/sesaku/shinsei_digitalize.html) 」をご覧ください。

- (4) 証明書情報確認画面が表示されたら〔実行〕をクリックします。
- (5) 「筆頭物件選択」画面で、書類カテゴリと筆頭物件名を選択します。

 ①提出する書類の「書類カテゴリ」、「四法」、「審判種別(審判関連手続のみ)」を選択します。 同じ筆頭物件名が複数の書類カテゴリにある場合がありますので、ご注意ください。 詳細は、特許庁サイト[「申請手続のデジタル化について](https://www.jpo.go.jp/system/laws/sesaku/shinsei_digitalize.html) 」をご覧ください。

 ②「筆頭物件一覧」より、作成する筆頭物件を 選択します。

③〔確定〕をクリックします。

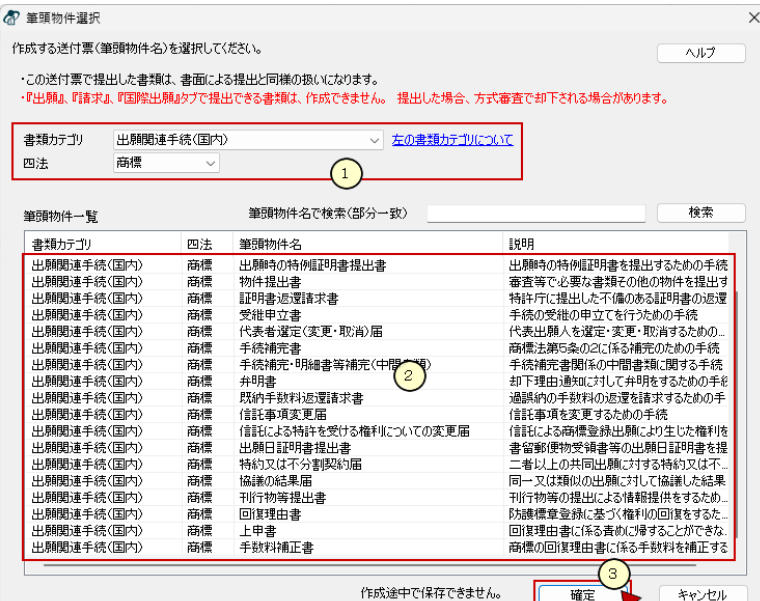

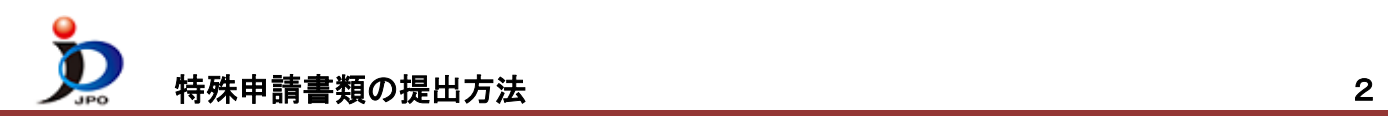

(6) 「送付票作成」画面で、必要情報を入力します。

①入力する行を選択して〔選択行を開く〕をクリックすると、入力画面が表示されます。 画面中の説明を読んで入力してください。

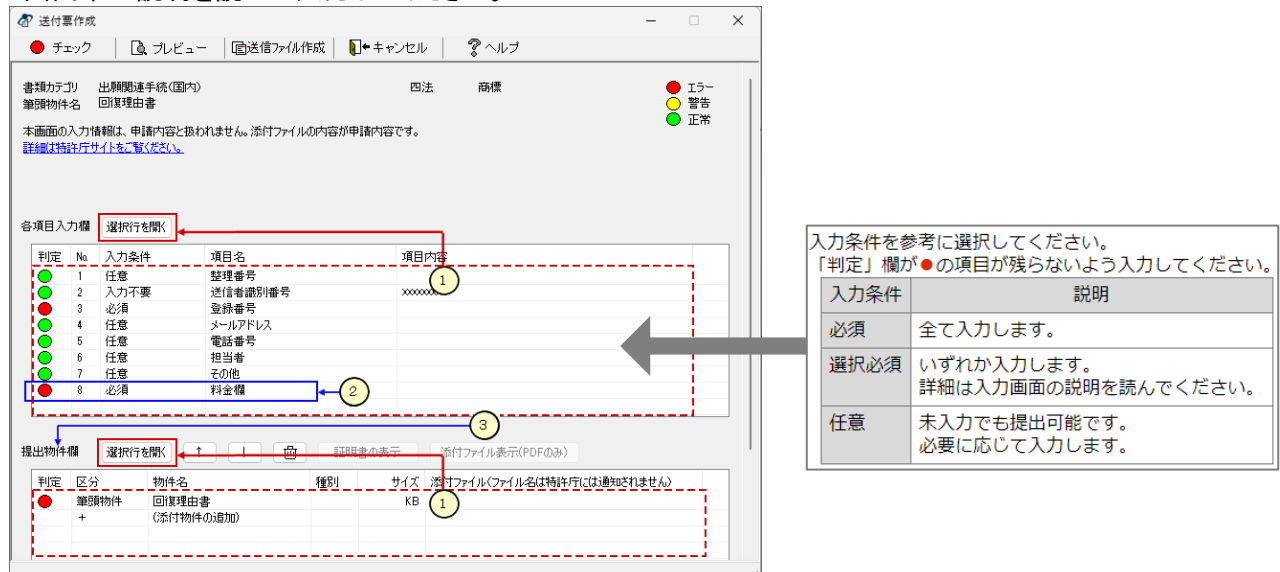

## ②料金欄

「納付方法」の थी をクリックして、利用したい納付方法を選択します。

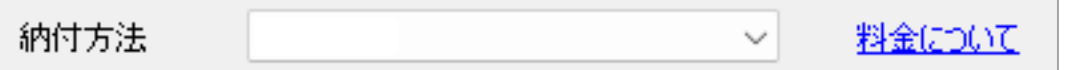

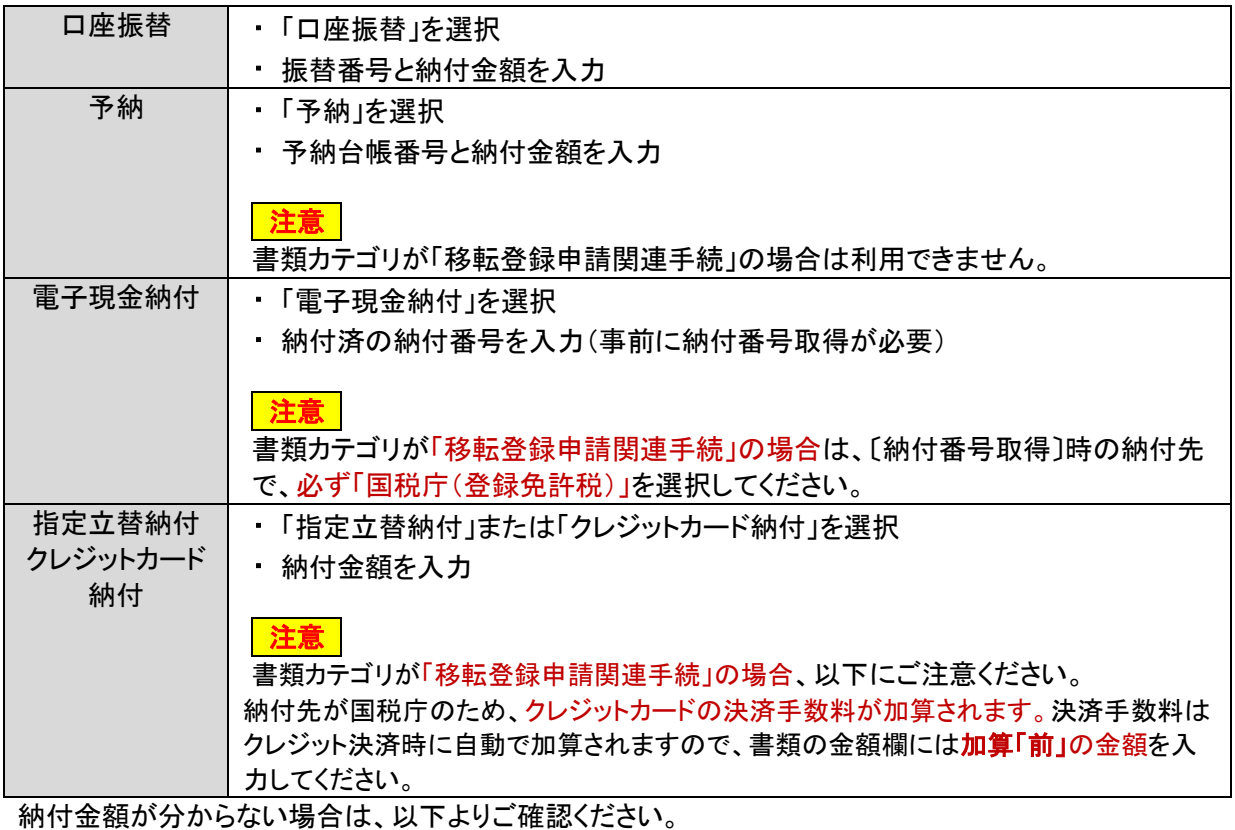

- [手続料金計算システム\[特許庁サイトへ\]](https://www.jpo.go.jp/system/process/tesuryo/jidou-keisan/index.html)
- [産業財産権関係料金一覧\[特許庁サイトへ\]](https://www.jpo.go.jp/system/process/tesuryo/hyou.html)
- [登録免許税一覧\[特許庁サイトへ\]](https://www.jpo.go.jp/system/process/toroku/iten/tourokumenkyozei.html#zei_ichilan)

③提出物件欄に添付可能なファイル形式

(いずれの形式も添付可能サイズは 198MB 以内です。添付可能な形式は筆頭物件ごとに異なります。)

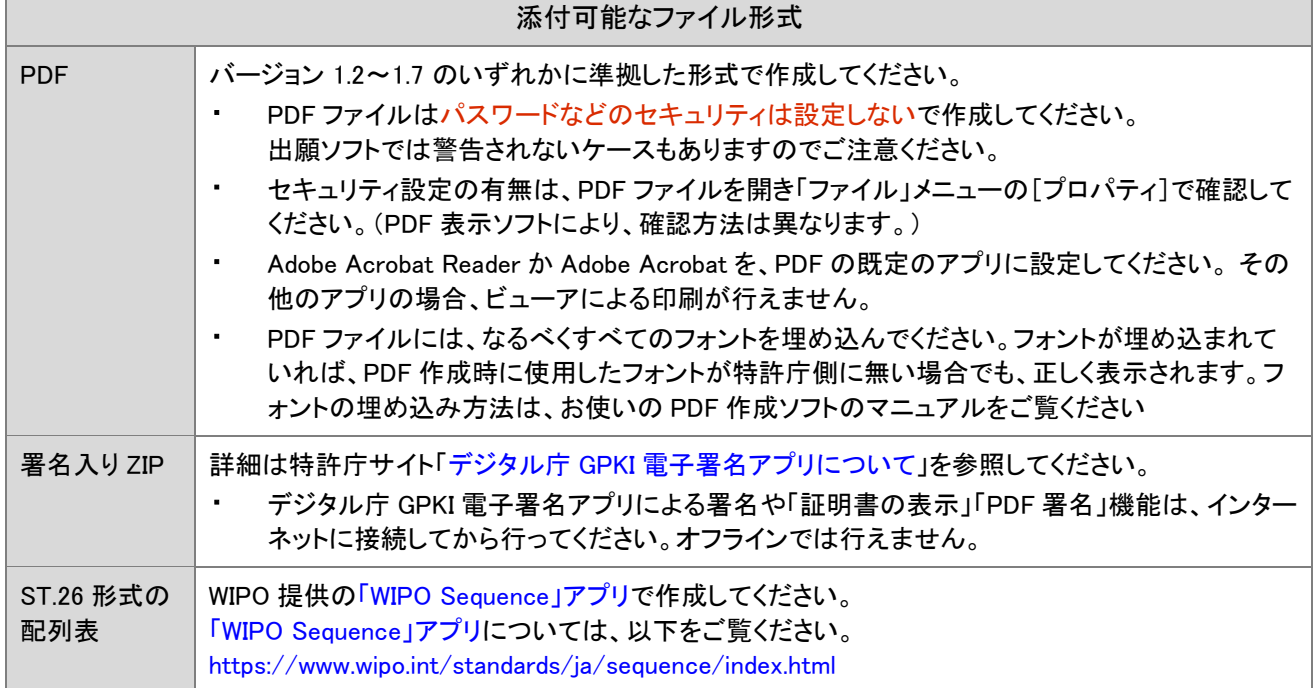

(7) 入力が完了したら、エラーの項目がないか確認します。

〔チェック〕ボタンをクリックして「チェック結果」を参照し、エラーの場合は書類を修正してください。

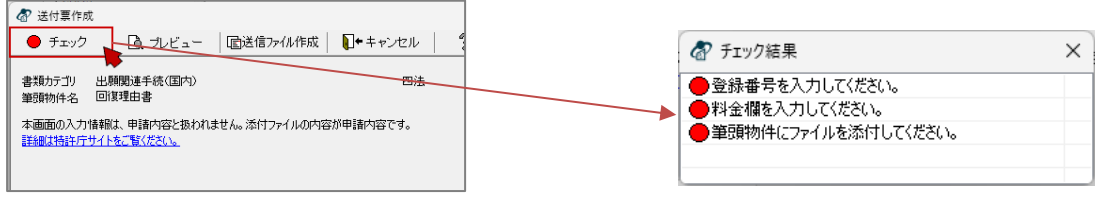

(8) エラーが無くなったら〔プレビュー〕をクリックし、書類の内容を確認します。

**\_**注意**\_** 送信ファイル作成後は、修正できません。改めて書類作成しなおすことになります。 必ず書類全体(PDF等の添付ファイルの内容を含む)を確認してください。

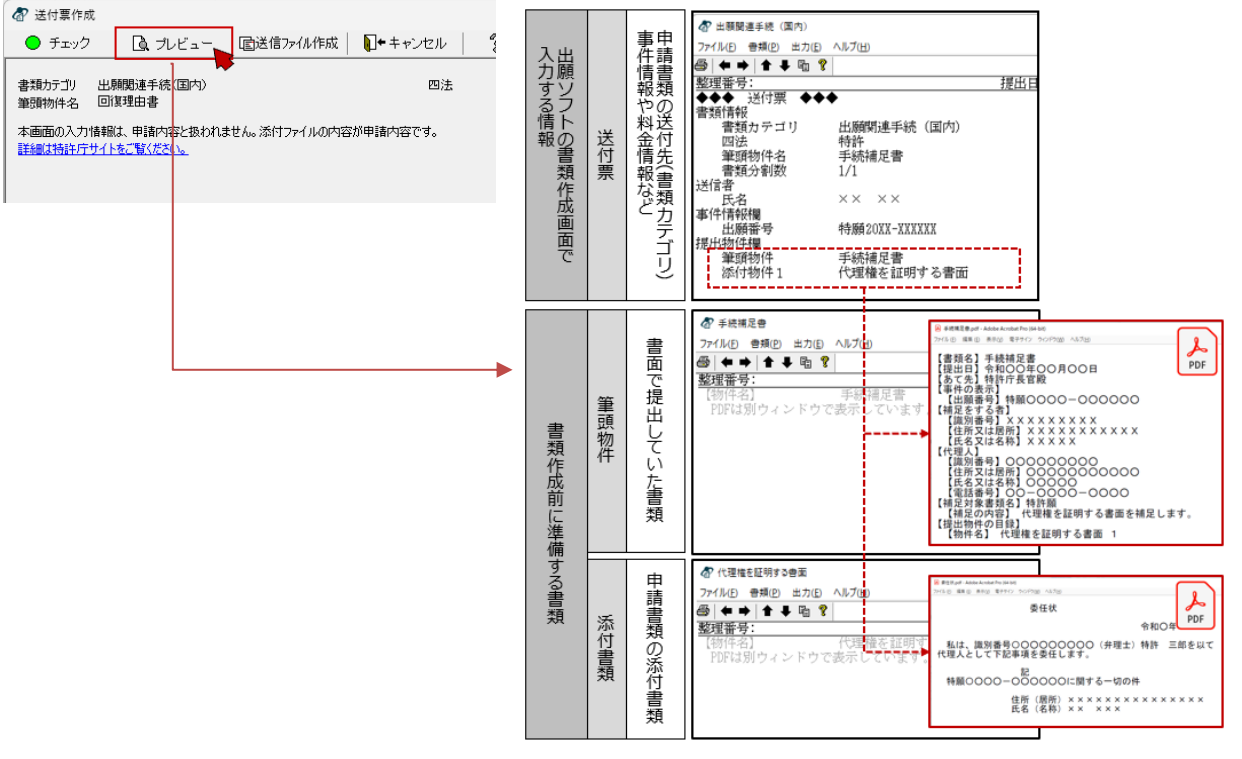

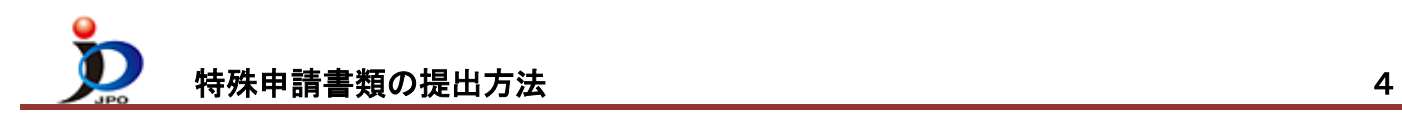

- (9) 書類が完成したら、〔送信ファイル作成〕をクリックします。
	- **\_**注意**\_** 以下の場合、1通の申請書類が複数の送信ファイルに自動分割されます。
		- 添付したファイルの総数が 11 ファイル以上の場合
		- 全体のファイルサイズが 200MB を超える場合
- (10) 送信ファイルを表示して、内容を確認します。
	- ① 送信ファイルフォルダを選択
	- ② リストに表示される今回の書類を選択
	- ③ 〔表示〕をクリック →作成された書類が表示されます。 内容が意図通りか確認してください。 添付ファイルの内容も確認してください。
	- ※ 次のページを表示するには、〔*→*〕をクリックします。

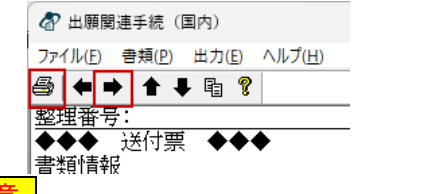

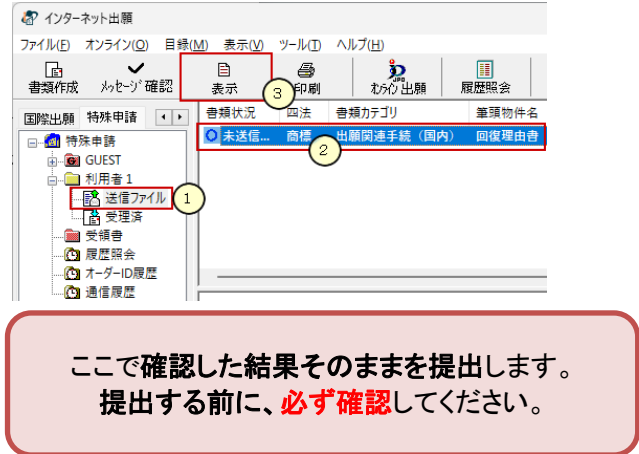

注意

- 書類中の PDF ファイルは、Acrobat Reader(Adobe Acrobat も含む)以外のアプリを PDF に関連付けし ている場合、印刷できません。
- 書類の中に、配列表(ST.26 形式)が含まれている場合、配列表(ST.26 形式)は印刷対象外となります。 参考 : 自動分割された書類の表示、リストビューの表示

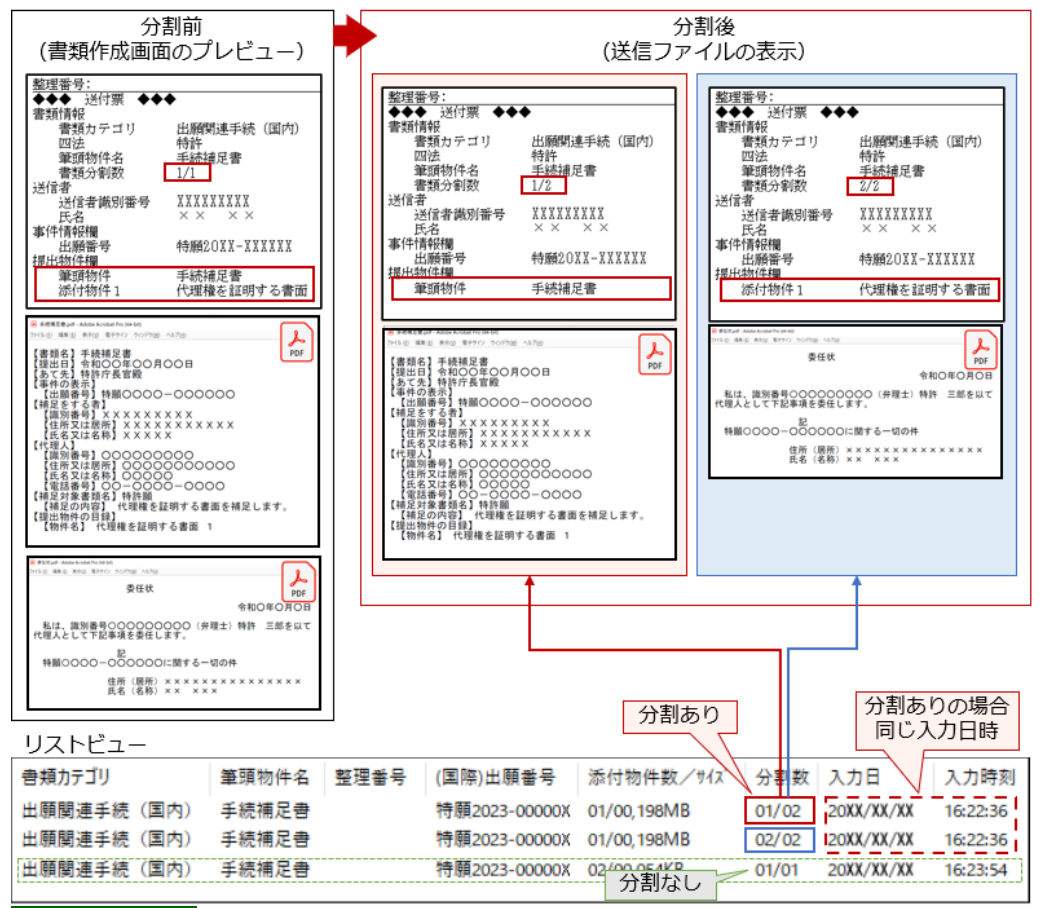

## ONE POINT

- 分割された書類は、同じ「入力日」、「入力時刻」になりますので、「分割数(例:01/02)」で判別ください。
- 添付されたファイルの途中で分割されることはありません(1つの PDF が2つのファイルに分割されることは ありません)。

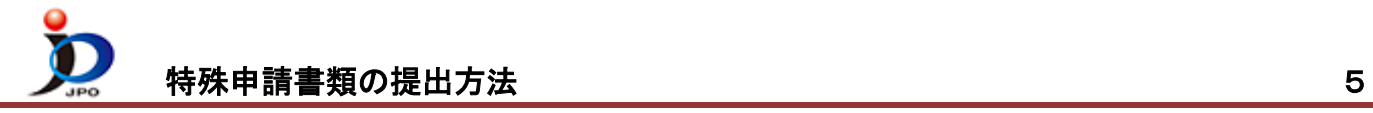

(11) 書類内容が意図通りの場合は、特許庁に提出します。

※表示画面が開いたままの場合は、必ず閉じてください。

**\_**注意**\_** 指定立替納付(クレジットカード納付)で納付する場合は、以下にご注意ください。

- 納付先が「国税庁」の書類と「特許庁」の書類は、同時に送信できません。
- 書類カテゴリ名が「移転登録申請関連手続」の書類のみ選択して、送信してください。
- それ以外の書類カテゴリ名の場合は、同時に送信できます。

**\_**注意**\_** 分割された書類をオンライン出願するときは、以下にご注意ください。

- 分割された書類全部を選択して、オンライン出願してください。
- 送信を開始したら全書類の送信が完了するまで、通信処理を中断しないでください。
- 分割した書類を送信中、通信が中断した場合は、残りの書類を必ず当日中に送信してください。
- 当日中に送信されない場合、書類の一部が欠落した状態のまま審査されたり、書類が却下されたりする可能性 があります。

①送信ファイルフォルダのリストから、今回の書類を選択 ②〔オンライン出願〕をクリック

③オンライン出願開始確認画面がでます。 送信を開始する場合は〔OK〕をクリック

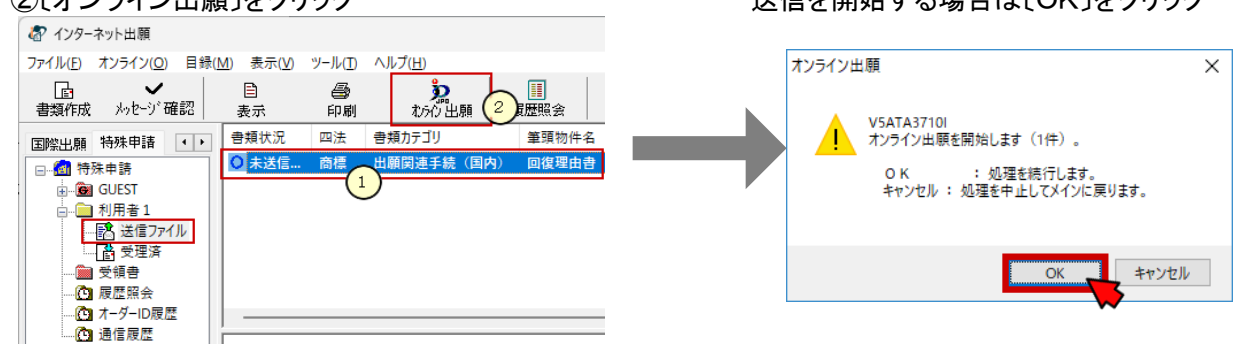

- (12) 通信完了メッセージがでたら、〔OK〕をクリックします。
- (13) 通信状態表示画面で、サーバ側の処理結果メッセージを確認し〔確認〕をクリックします。
- (14) 受領書の確認

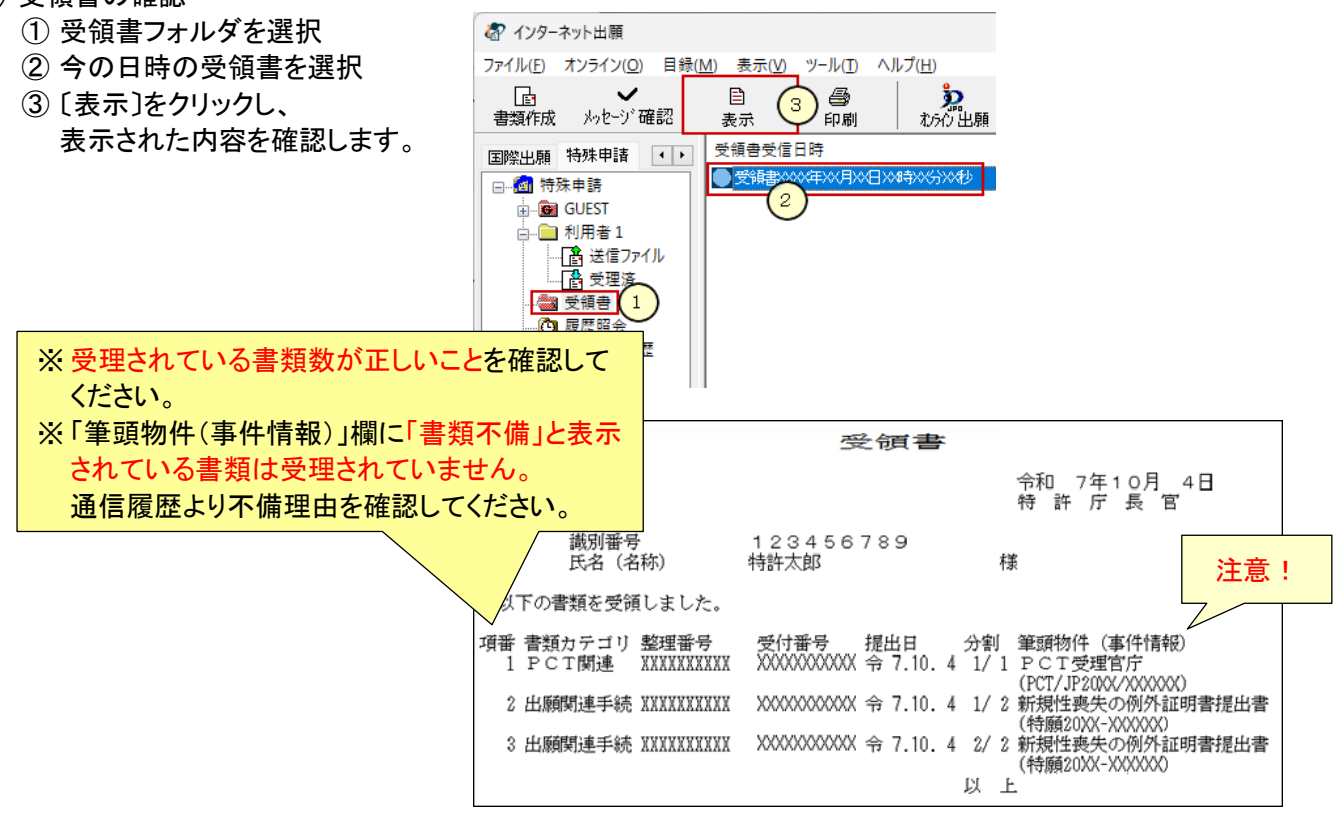

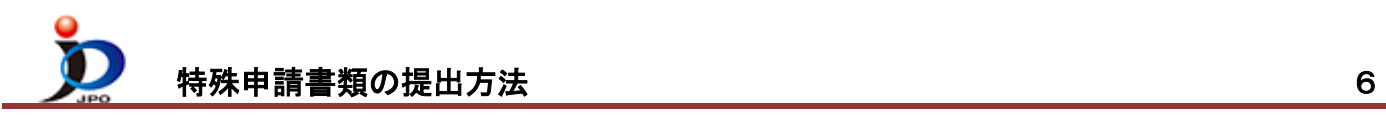

- (15) 送信ファイルフォルダの書類は、受理済に移動されます。 受理済フォルダを選択し、リストに表示されている内容を確認してください。
	- 提出書類の控えを印刷する場合は、 ①受理済フォルダを選択 ②リストに表示された書類を選択 ③〔印刷〕をクリック

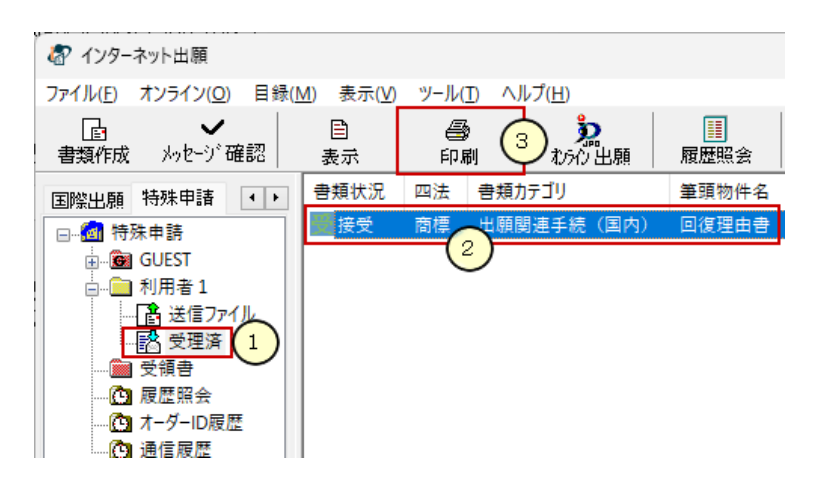